# Instructions to sign up for Electronic Refunds

To enter your banking information for any type of refund, ie financial aid disbursements, Tuition & Fee refunds, and/or Room & Board refunds, please follow these steps.

1. Log into **MyCardinal Connect**

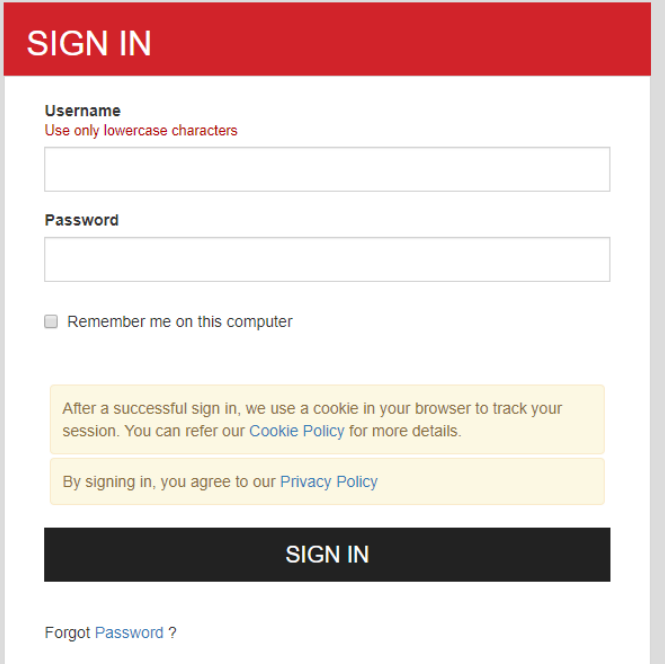

### 2. Select Student Finance. DO NOT select Banking Information

Hello, Welcome to Colleague Self-Service! Choose a category to get started.

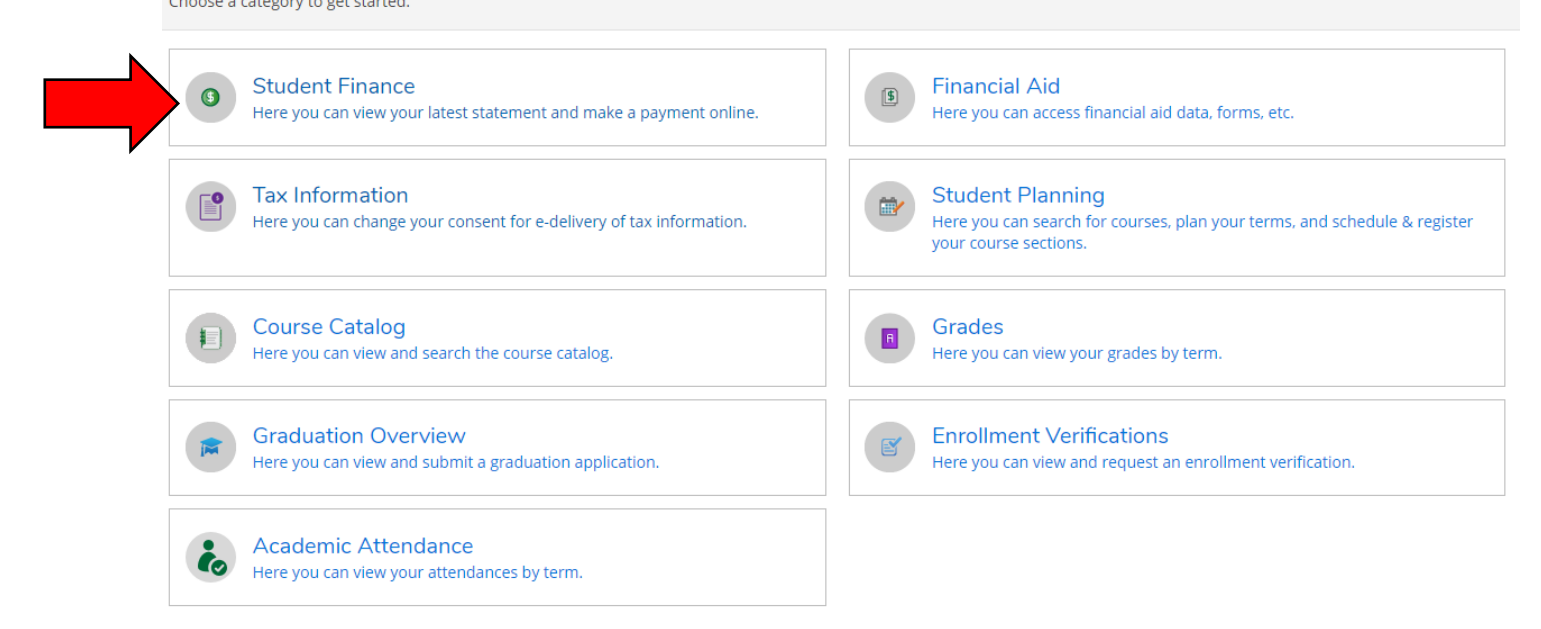

3. Then, select "Make a Payment". You will be directed to the Secure Payment Center.

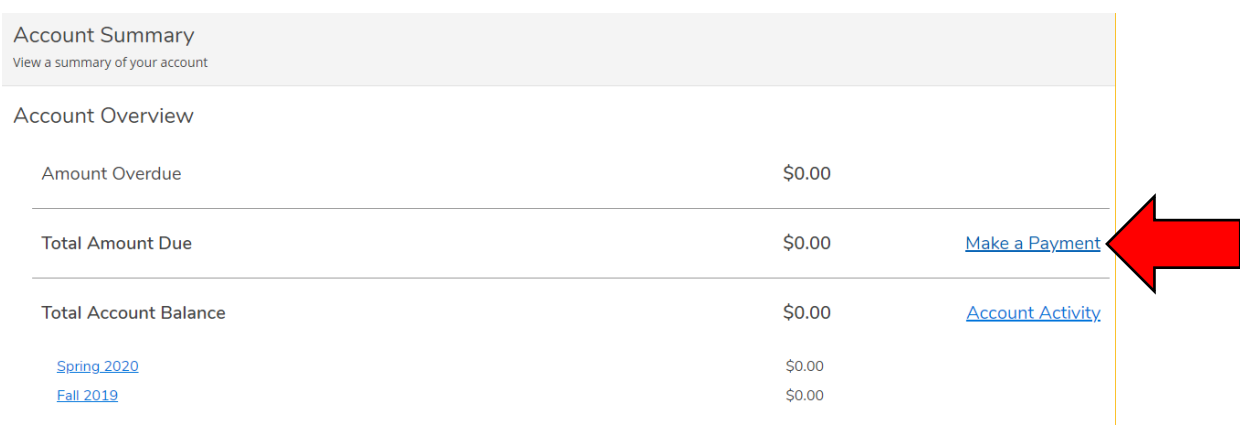

### 4. Select Continue to Payment Center

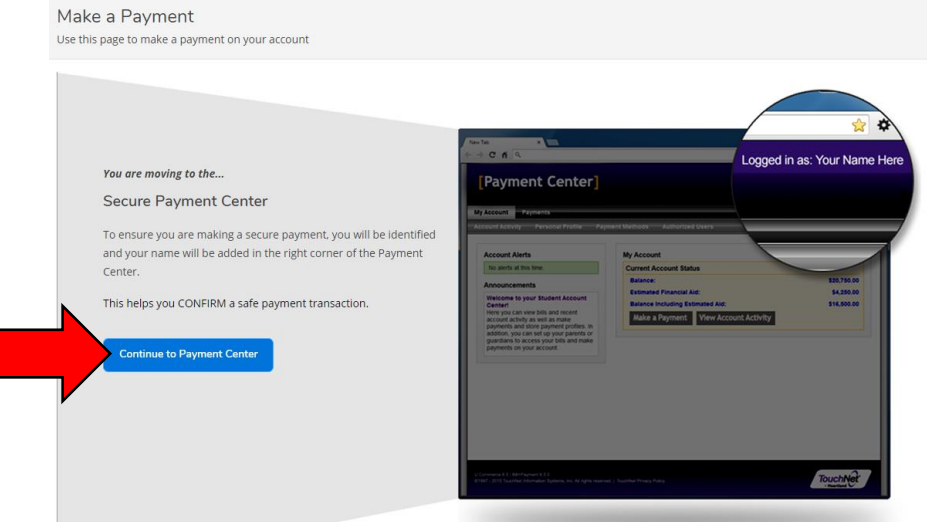

5. On the right hand side of the screen, you will find My Profile Setup. Select Electronic Refunds.

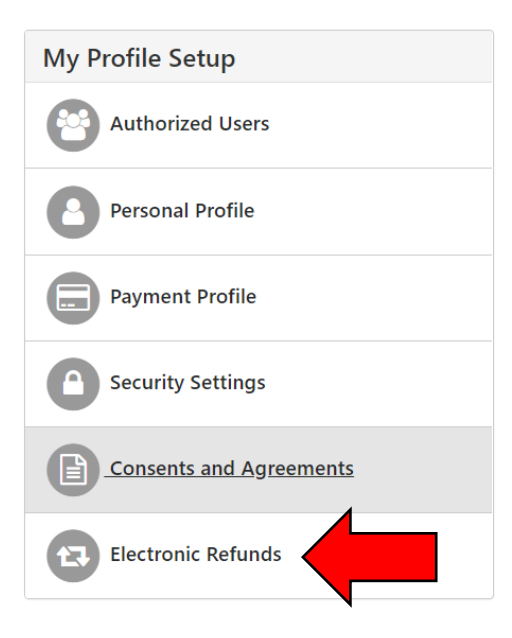

6. Before setting up your Refund Profile, you will be required to enroll in Two Step Verification. Click on Security Settings to set this up.

## eRefunds

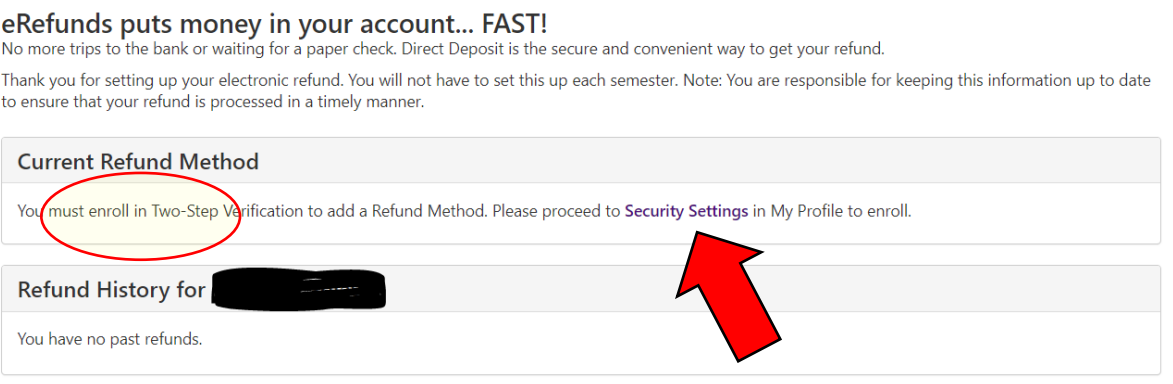

7. Set up Two-Step Verification with either a mobile number or active email address. It will send you a passcode, that you **MUST** enter before completing the refund account setup.

### NOTE: To avoid delays, only enter the mobile number or email address that you have access to.

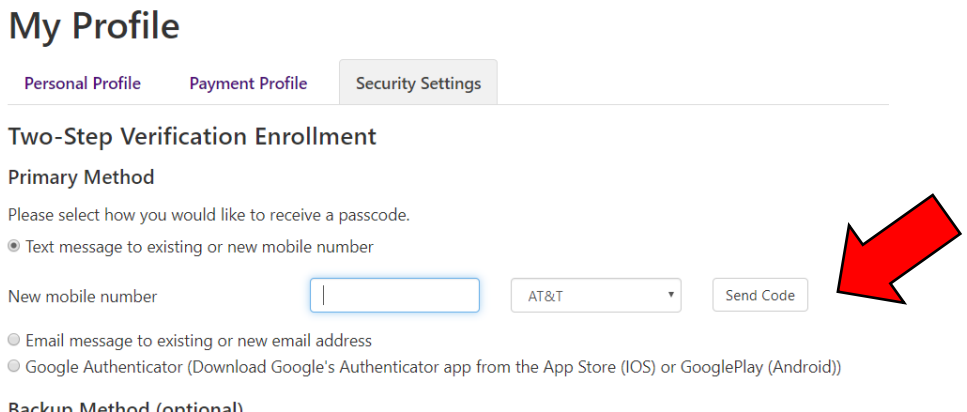

#### **Backup Method (optional)**

Adding a backup method allows a passcode to be sent to an additional mobile number or email address.

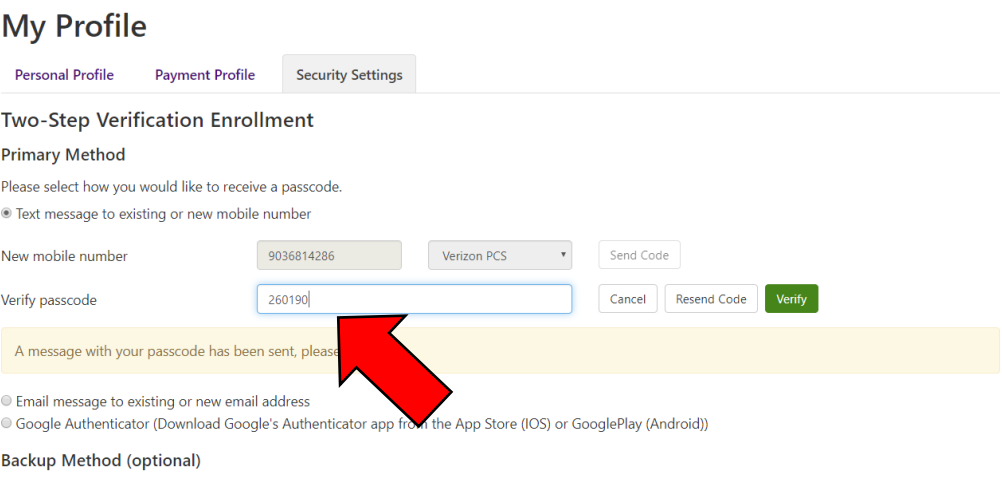

Setup Method

Adding a backup method allows a passcode to be sent to an additional mobile number or email address.

8. Once you have entered your passcode and clicked verify, you will need to go back to the Electronic Refund page. You are now ready to enter

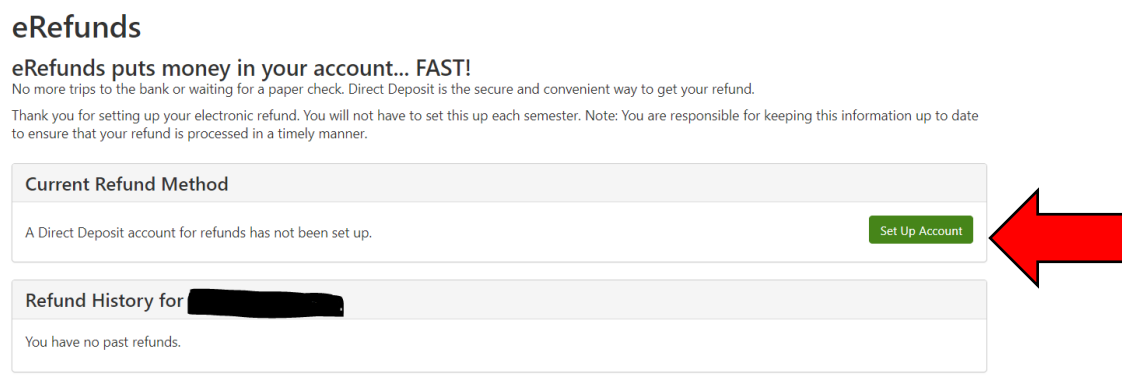

9. This step, allows you to enter you Refund Account Information. *Please be sure to enter the correct Routing and Account numbers and DO NOT enter Debit Card numbers*. Then click continue.

Set Up Refund Account

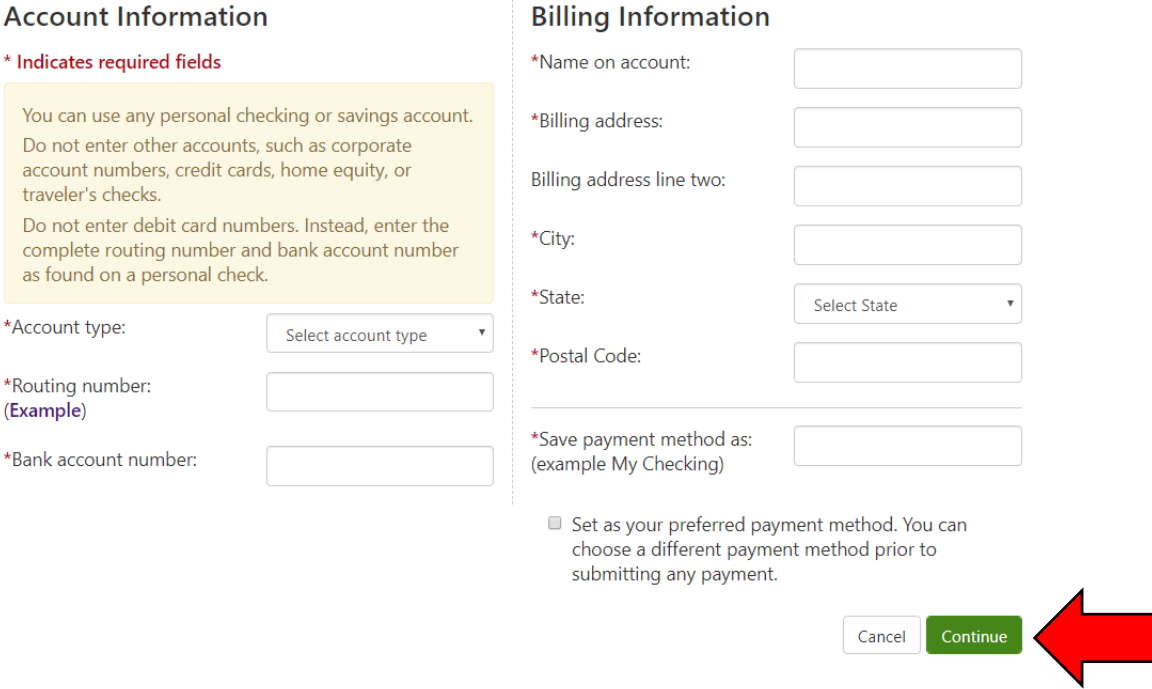

- 10. The new pop-up will summarize the information you entered and as long as it is correct and you understand the terms, check off the box for "I Agree" and click "Continue." You can also print the agreement if you'd like.
- 11. "Your new ACH refund account has been saved" should appear indicating you have successfully created your Touchnet account.